#### **ЛИЧНЫЙ КАБИНЕТ – ИНСТРУКЦИЯ ПО ИСПОЛЬЗОВАНИЮ**

Для входа в **Личный кабинет клиента (далее - ЛК)** необходимо перейти по ссылке:

<https://cardinfo-service.ru/lkn/lkn/index.php>

После подписания договора в адрес пользователя ЛК направляется электронное письмо от ООО «Кард-Инфо Сервис», содержащее ссылку для установки/обновления пароля к ЛК. Пройдите по ссылке, указанной в письме. В открывшемся окне введите пароль, который Вы в дальнейшем будете использовать при входе в ЛК.

В качестве пароля могут быть использованы латинские буквы (строчные и прописные), цифры специальные символы: !@#\$%^&\*()\_+<>?{}\*-

В качестве альтернативы надежный пароль можно сгенерировать автоматически.

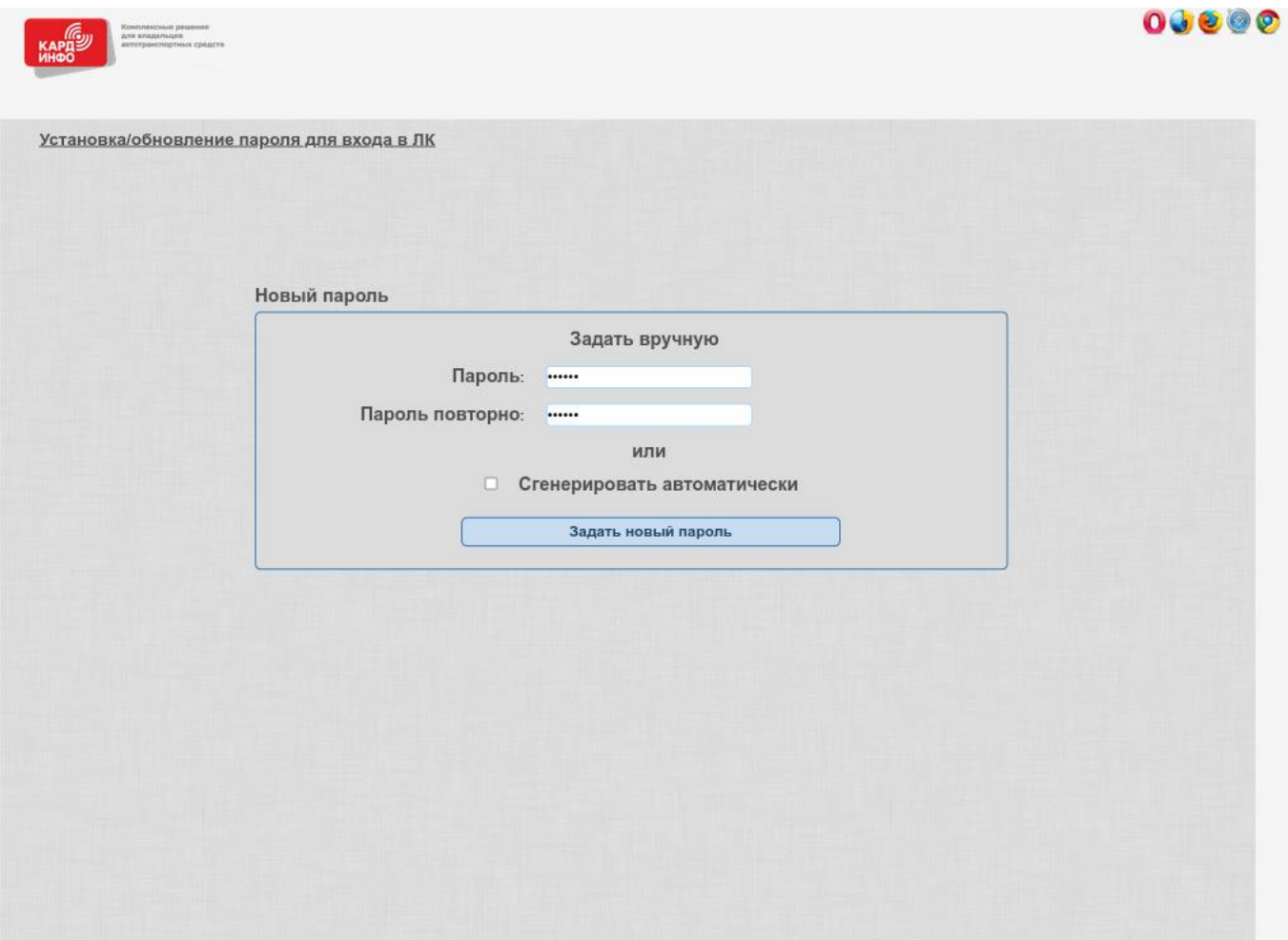

После нажатия кнопки «Задать новый пароль», будет выведено сообщение об успешном изменении пароля и используемых логине и назначенном пароле. Здесь же можно перейти к авторизации в ЛК.

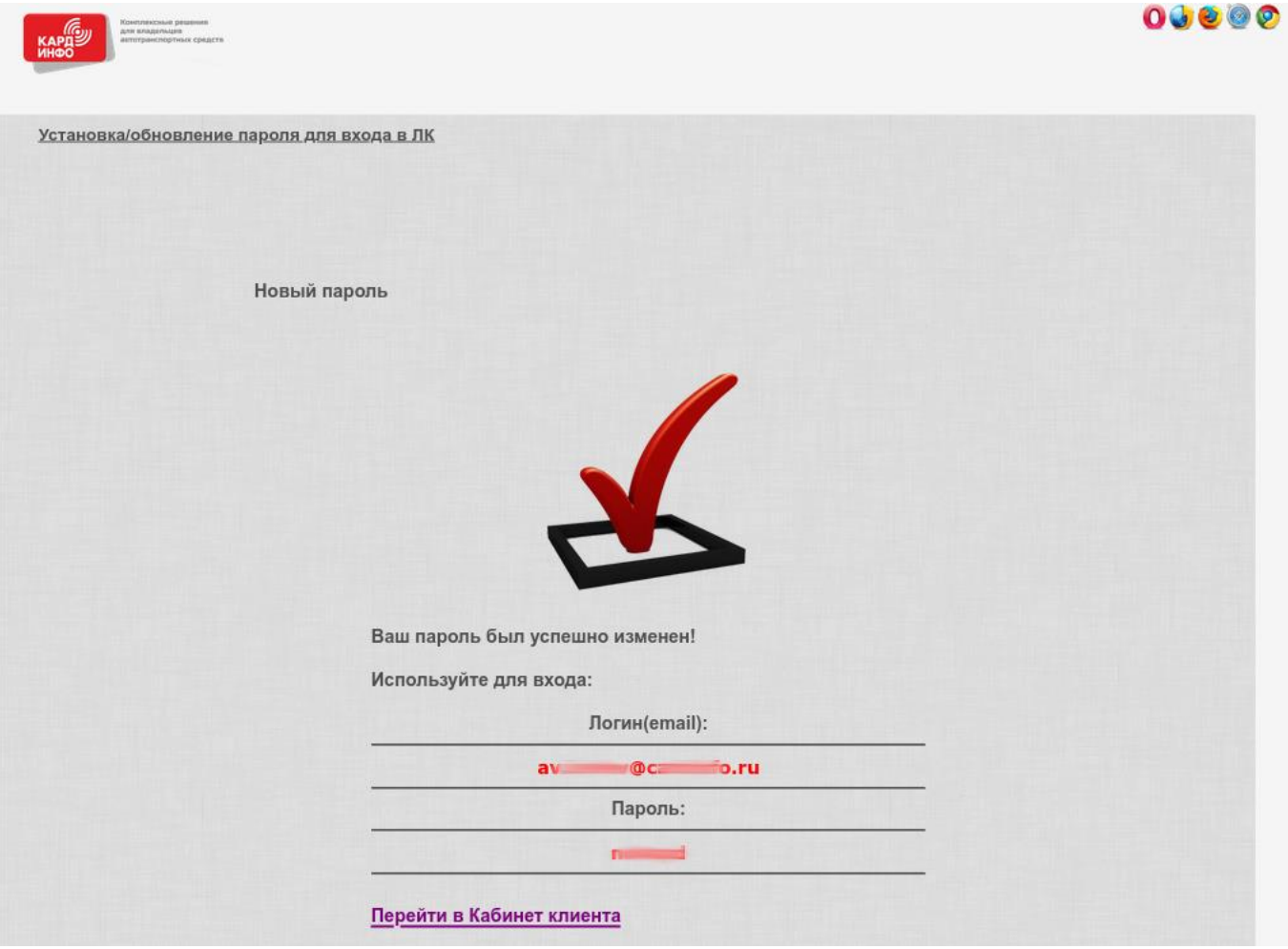

На странице авторизации необходимо указать Логин, Пароль и Капчу и нажать кнопку «Авторизация».

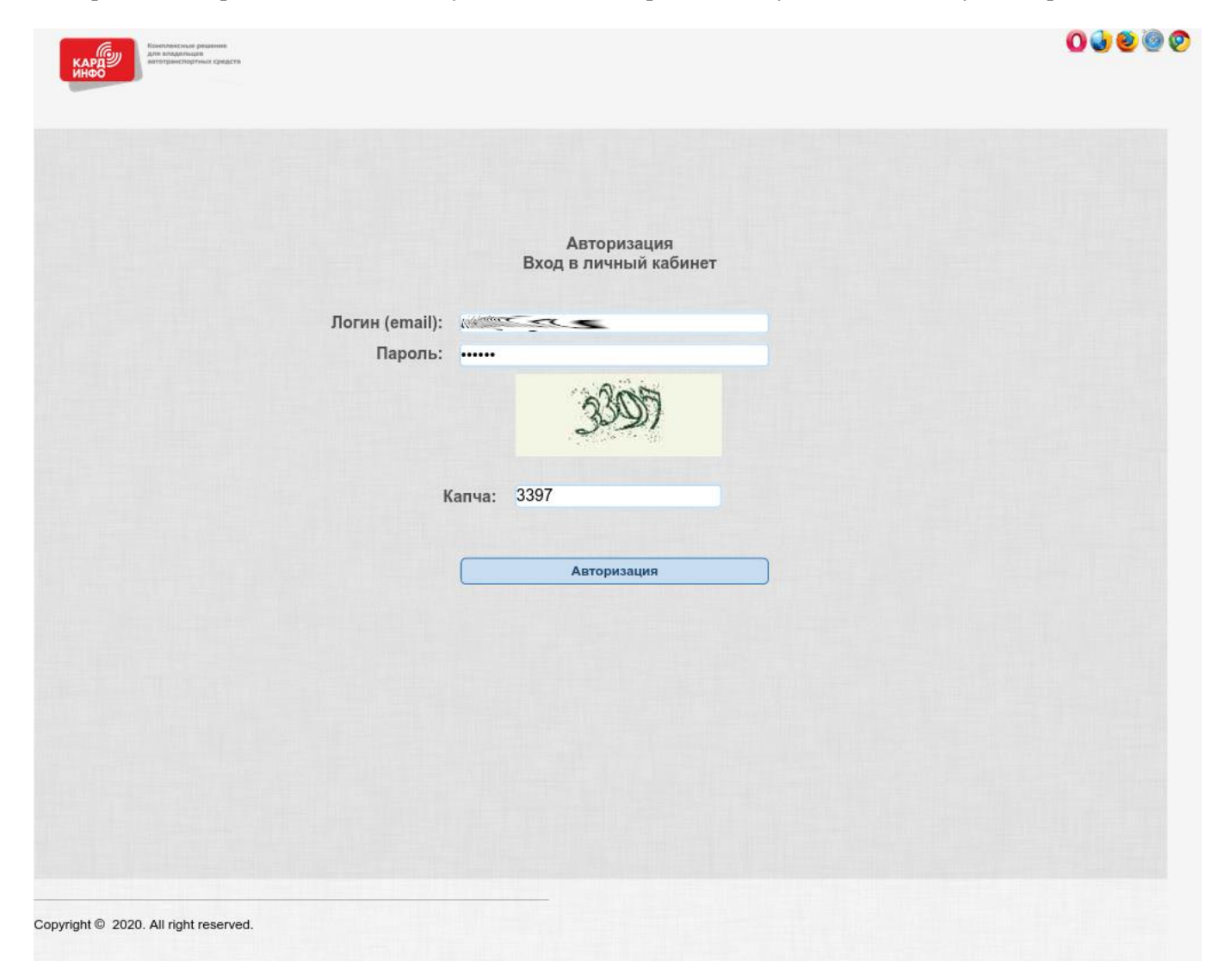

В случае успешной авторизации откроется главная страница ЛК, на которой отображена следующая информация:

- Информация о клиенте: Наименование организации, ФИО Директора, телефон, e-mail, прочие реквизиты;
- Номер договора;
- Текущий баланс, среднесуточный расход, выборка клиента с начала текущего месяца, а также прогноз на изменение баланса.

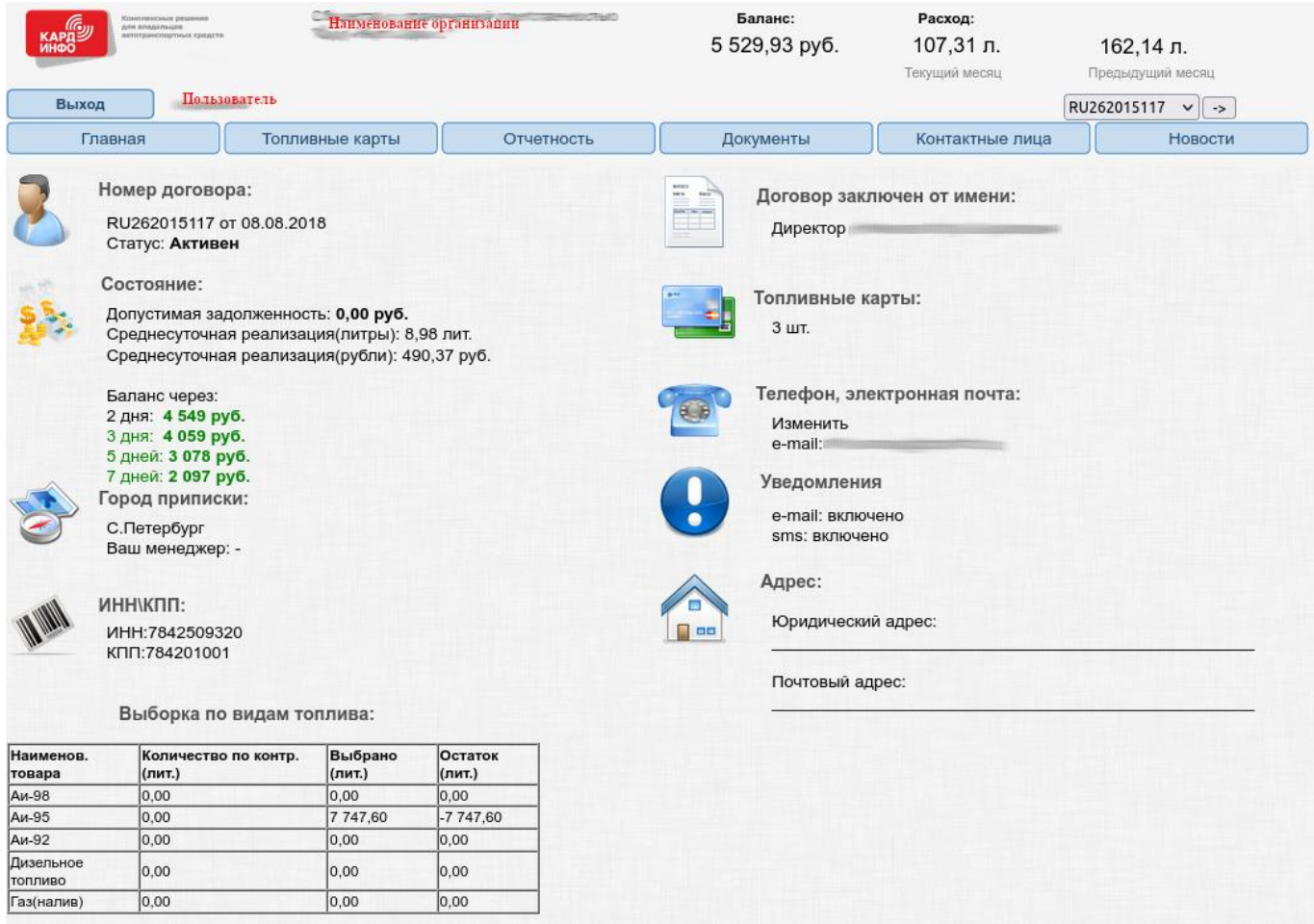

Copyright © 2020. All right reserved.

93.92.194.107

#### На странице **«Топливные карты»** содержится информация о топливных картах клиента.

Так же по каждой карте имеется возможность:

- изменить информацию о закреплении карты за водителем;
- изменить лимит по виду топлива, количеству рубли/литры;
- заблокировать/разблокировать карту;
- вывести информацию о последних операциях по карте.

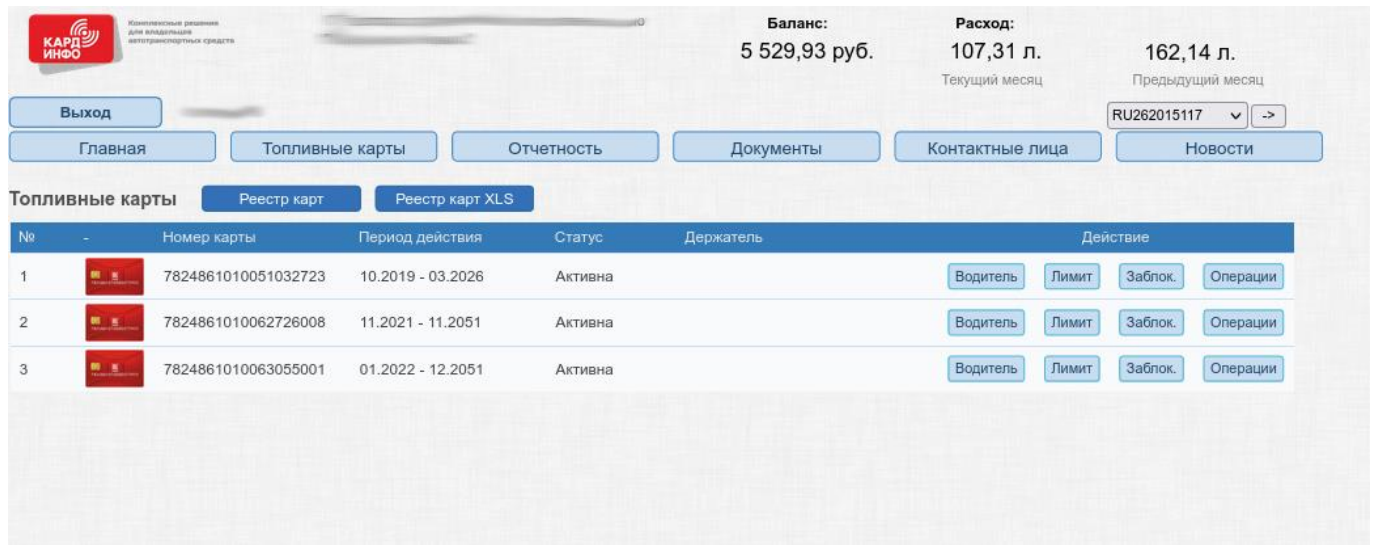

На странице **«Отчетность\Выставить счет»** имеется возможность сформировать счет за нефтепродукты и товары.

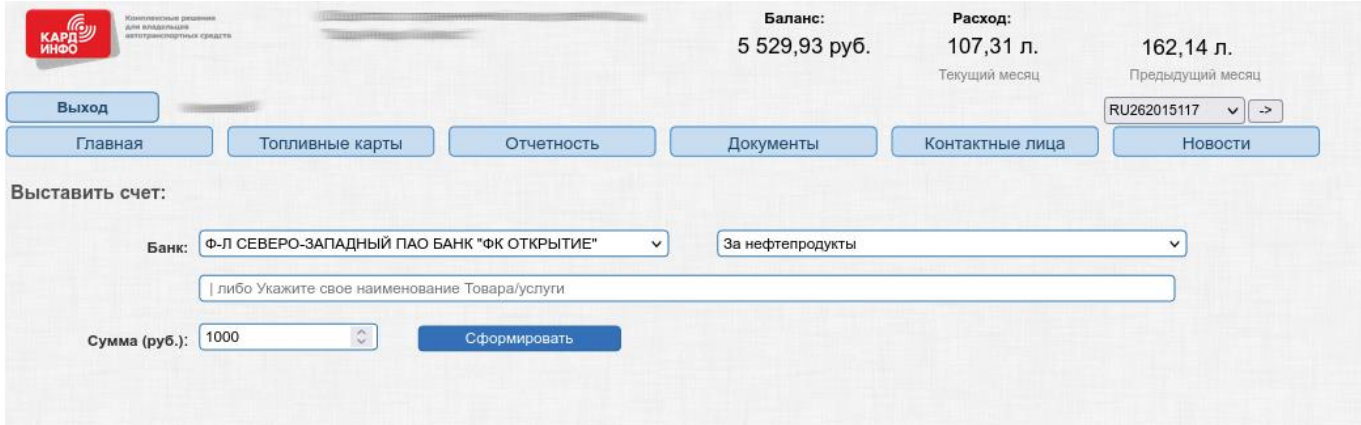

## Сформированный счет можно распечатать или сохранить в pdf-формате.

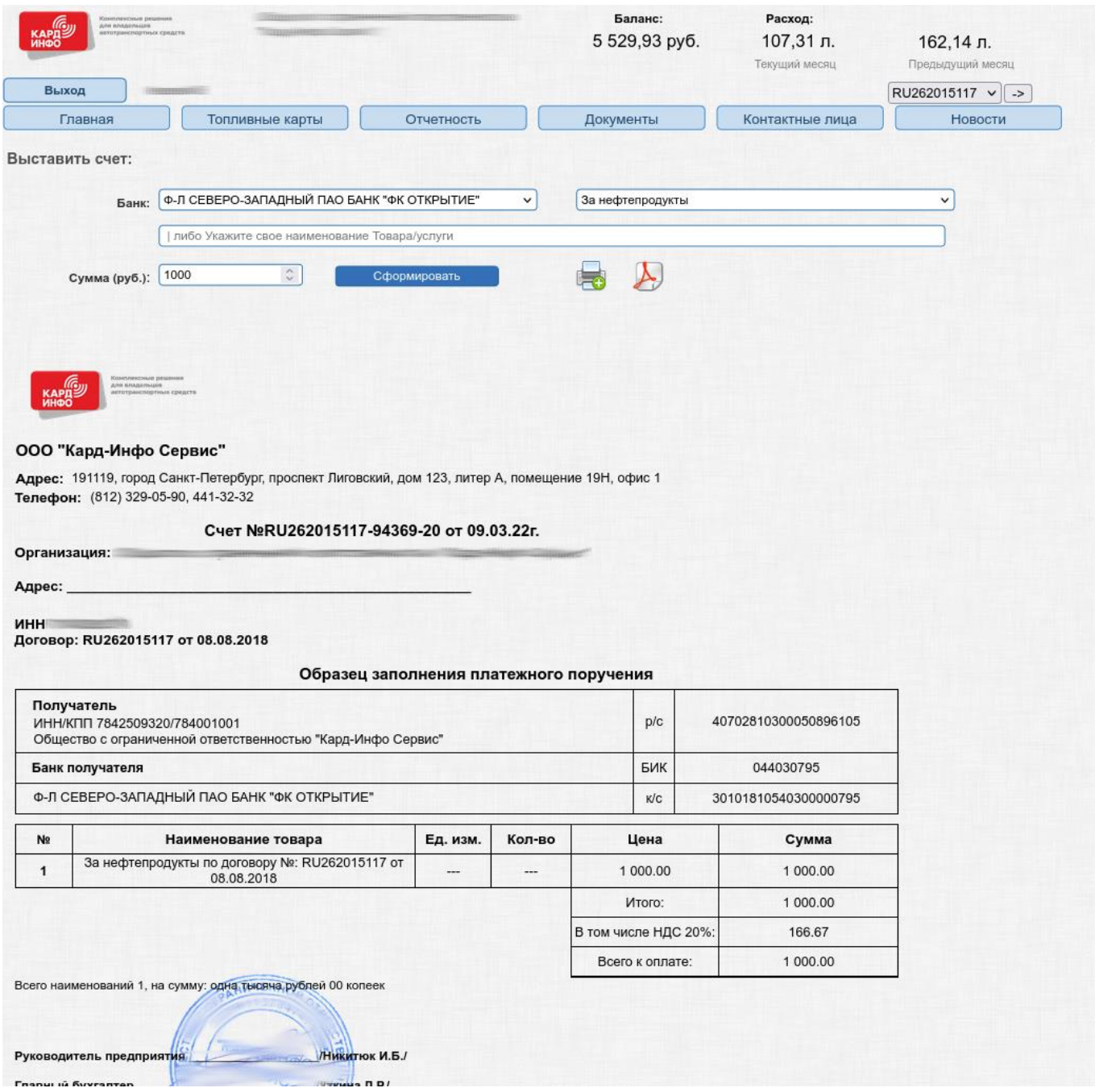

На странице **«Отчетность\Поступившие платежи»** отображается информация о всех платежах клиента за последние 12 месяцев с возможностью экспорта информации в Excel.

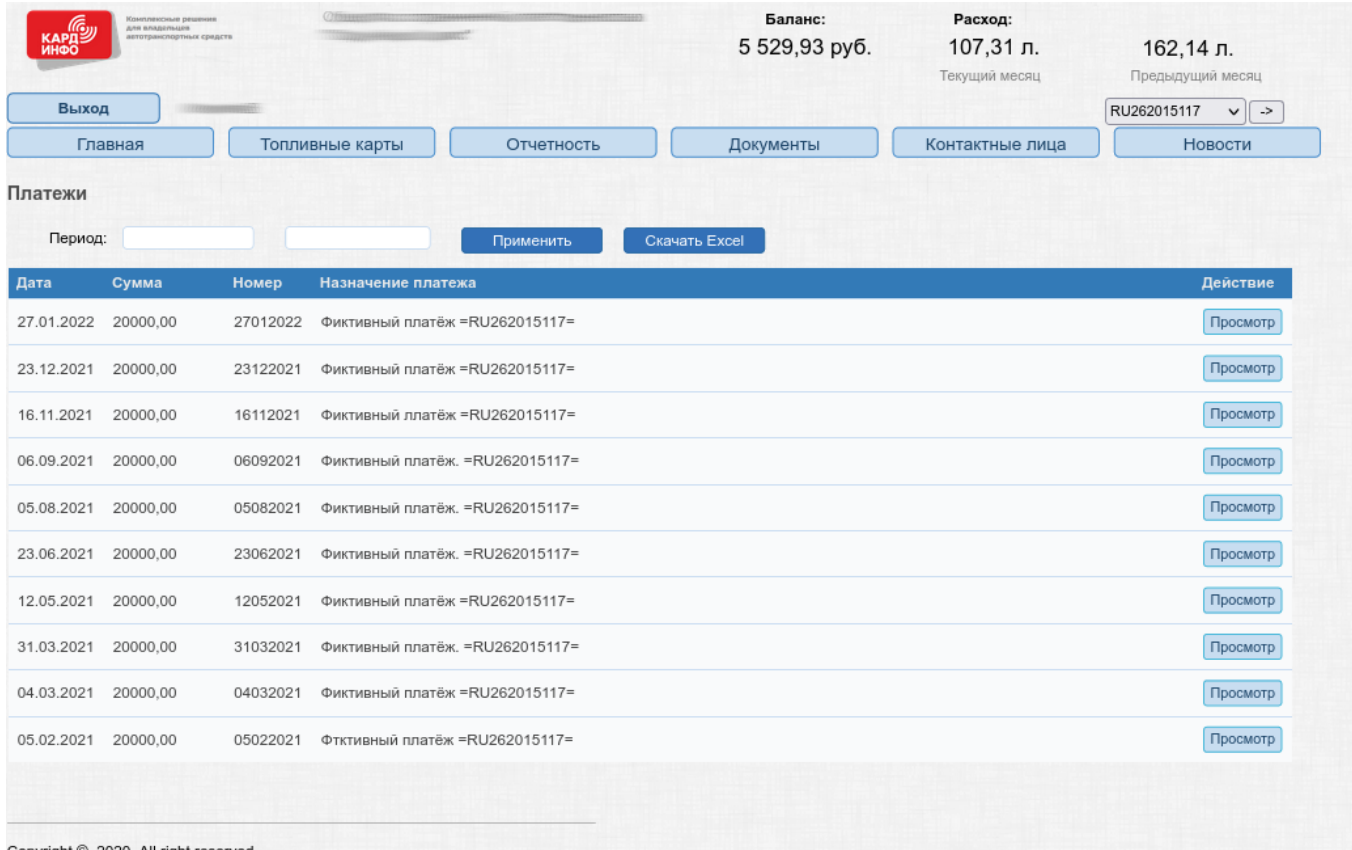

Copyright © 2020. All right reserved.

### На странице **«Отчетность\Транзакционный отчет»** доступна информацию об операциях по топливным картам.

Для списка операций возможно указать период, тип сортировки и группировки.

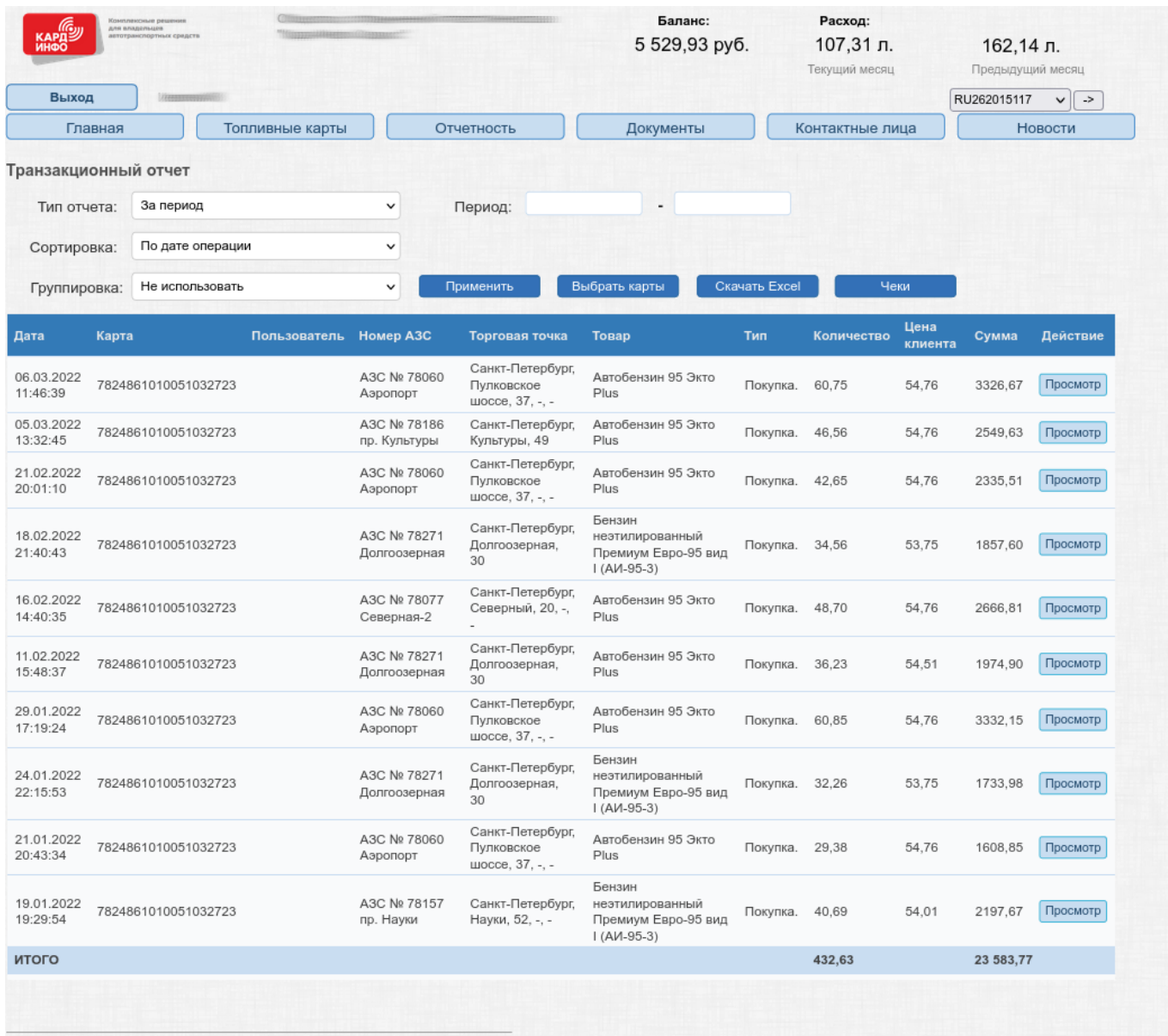

Copyright © 2020. All right reserved.

# На странице **«Отчетность\Аналитика»** доступна информация об изменении состояния лицевого счета.

![](_page_8_Picture_7.jpeg)

На странице **«Документы\Бухгалтерская отчетность»** доступны для скачивания бухгалтерские документы за последние 12 месяцев: с-фактуры, товарные накладные, реестр операций.

![](_page_9_Picture_32.jpeg)

На странице **«Документы\Шаблоны и инструкции»** доступны для скачивания:

- Актуальные бланки заявлений на выдачу дополнительных карт, на замену;
- Актуальные списки АЗС;
- Инструкции по использования карт на АЗС.

![](_page_9_Picture_33.jpeg)

Страница **«Контактные лица»** предназначена для управления пользователями ЛК (установка параметров уведомления пользователя через SMS или e-mail при достижении заданного баланса лицевого счета; изменение статуса пользователя), а также для обращения в службу технической поддержки.

![](_page_10_Picture_17.jpeg)

Для изменения параметров пользователя, достаточно нажать кнопку «Редактировать» соответствующего пользователя.

![](_page_11_Picture_7.jpeg)